# **APm-Aero kontroler, punkt dostępowy (AP) systemu bezprzewodowego Aero.**

**Instrukcja instalacji (DTR).**

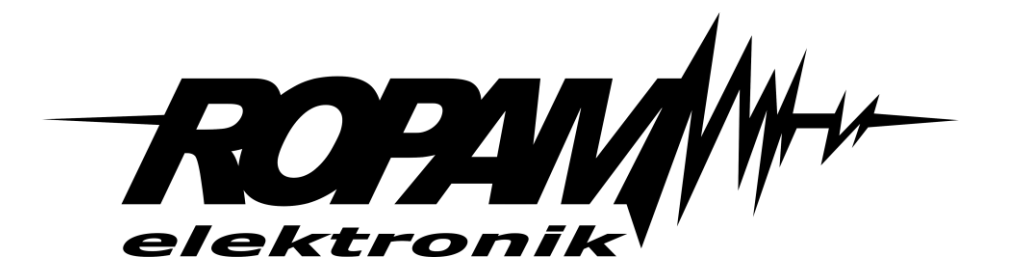

### **Ropam Elektronik**

**Tel.** +48 12 272 39 71 **Faks** +48 12 379 34 10 Polanka 301 32-400 Myślenice, Polska

www.ropam.com.pl biuro@ropam.com.pl Wersja dokumentu : 2.0 2020-12-10

*Ze względów bezpieczeństwa urządzenie powinno być instalowane tylko przez wykwalifikowanych specjalistów.* 

*Przed przystąpieniem do montażu zapoznać się z powyższą instrukcją, czynności połączeniowe należy wykonywać bez podłączonego zasilania.* 

*Nie wolno włączać zasilania urządzenia bez podłączonej anteny zewnętrznej (uruchomienie urządzenia bez podłączonej anteny grozi uszkodzeniem układów nadawczych telefonu i utratą gwarancji! ).* 

*Nie wolno ingerować w konstrukcję bądź przeprowadzać samodzielnych napraw. Należy chronić elektronikę przed wyładowaniami elektrostatycznymi.* 

*W celu spełnienia wymagań LVD i EMC należy przestrzegać zasad: zasilania, zabudowy, ekranowania - odpowiednio do zastosowania. Urządzenie jest źródłem fal elektromagnetycznych, dlatego w specyficznych konfiguracjach może zakłócać inne urządzenia radiowe).* 

*Firma Ropam Elektronik nie ponosi odpowiedzialności za nieprawidłowe działanie sieci GSM i skutków ewentualnych problemów technicznych.*

#### **OZNAKOWANIE WEEE**

*Zużytego sprzętu elektrycznego i elektronicznego nie wolno wyrzucać razem ze zwykłymi domowymi odpadami. Według dyrektywy WEEE (Dyrektywy 2002/96/EC) obowiązującej w UE dla używanego sprzętu elektrycznego i elektronicznego należy stosować oddzielne sposoby utylizacji. W Polsce zgodnie z przepisami o zużytym sprzęcie elektrycznym i elektronicznym zabronione jest umieszczanie łącznie z innymi odpadami zużytego sprzętu oznakowanego symbolem przekreślonego kosza. Użytkownik, który zamierza się pozbyć tego produktu, jest obowiązany do oddania ww. do punktu zbierania zużytego sprzętu. Punkty zbierania prowadzone są m.in. przez sprzedawców hurtowych i detalicznych tego sprzętu oraz gminne jednostki organizacyjne prowadzące działalność w zakresie odbierania odpadów. Prawidłowa realizacja tych obowiązków ma znaczenie zwłaszcza w przypadku, gdy w zużytym sprzęcie znajdują się składniki niebezpieczne, które mają negatywny wpływ na środowisko i zdrowie ludzi.* 

*Zasilacz centrali współpracuje z akumulatorem 12V DC ołowiowo-kwasowym suchym (SLA, VRL). Po okresie eksploatacji nie należy go wyrzucać, lecz zutylizować w sposób zgodny z obowiązującymi przepisami.*

*(Dyrektywy Unii Europejskiej 91/157/EEC i 93/86/EEC).*

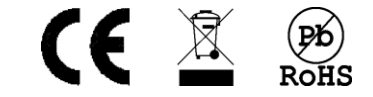

## Spis treści

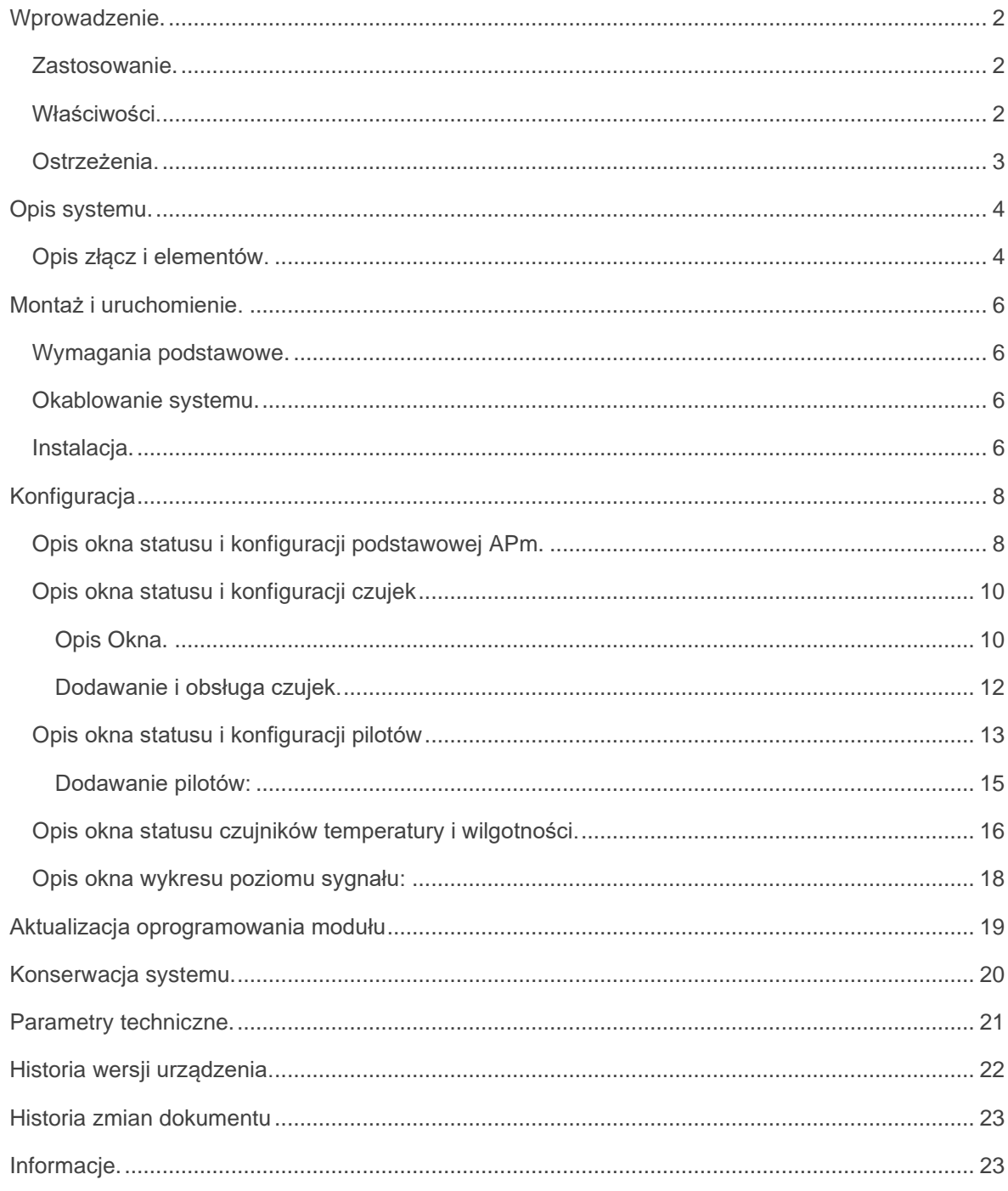

# **Str. 01**

# Wprowadzenie.

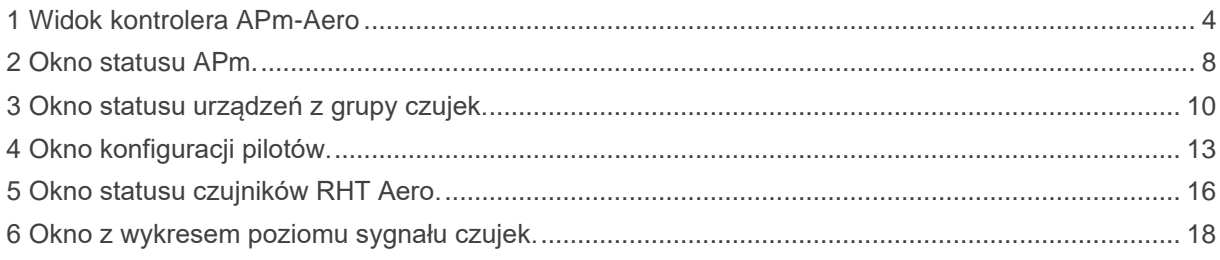

# <span id="page-4-0"></span>**Wprowadzenie.**

Dziękujemy za wybór produktów i rozwiązań firmy Ropam Elektronik. Mamy nadzieję, że nasze urządzenia sprostają Państwa wymaganiom i będą służył niezawodnie przez długie lata. Firma Ropam Elektronik ciągle unowocześnia swoje produkty i rozwiązania. Dzięki funkcji aktualizacji produkty mogą być wzbogacane o nowe funkcje i nadążać za wymaganiami stawianymi nowoczesnym systemom ochrony mienia i automatyki domowej. Zapraszamy do odwiedzania naszej strony internetowej [www.ropam.com.pl](http://www.ropam.com.pl/) w celu uzyskania informacji o aktualnych wersjach. W przypadku dodatkowych pytań prosimy o kontakt telefoniczny lub za pomocą poczty elektronicznej.

Niniejsza instrukcja dotyczy produktów w danej wersji oprogramowania. Ponieważ działanie urządzenia zależy od konfiguracji instalatora wszystkie funkcje, których dotyczy ta opcja mają oznaczenie (serwis).

### <span id="page-4-1"></span>**Zastosowanie.**

**Kontroler, punkt dostępowy (AP) systemu Aero** przeznaczony jest do integracji urządzeń bezprzewodowych Aero z systemami Ropam Elektronik poprzez magistralę RopamNET. Kontroler nadzoruje i zbiera informacje z bezprzewodowych urządzeń Aero.

### <span id="page-4-2"></span>**Właściwości.**

- systemowy kontroler Aero (AP AccessPoint),
- obsługa do 40 urządzeń Aero w trybie systemowym,
- zgodność z normą SSWiN PN-EN 50131-1 stopień 2,
- dwukierunkowa, szyfrowana (AES 128-bit) komunikacja w paśmie ISM 868 MHz,
- wysoka czułość RF do -110 dBm,
- automatyczne sterowanie mocą nadawania, do +10dBm, w zależności od siły (RSSI) i jakości transmisji (LQI),
- zasięg powyżej 300m w terenie otwartym,
- magistrala RopamNET do komunikacji systemowej,
- programowanie i diagnostyka kontrolera urządzeń Aero z poziomu centrali,
- pełen nadzór i przekazywanie statusów do urządzeń Aero, kontrola obecności, jakości łącza, stanu baterii,
- unikalne ID-Aero każdego kontrolera pozwala na prawidłową pracę w zasięgu innego systemu Aero,
- nieulotna pamięć konfiguracji,
- optyczna sygnalizacja pracy,
- zasilanie: 9V÷14V/DC,
- obudowa natynkowa ABS biała wymiary: 80x80x25 [mm],

- współpraca z systemami: OptimaGSM, NeoGSM-IP, NeoGSM-IP-64, oraz z wycofaną centralą NeoGSM (od wersji 1.9).
- ochrona antysabotażowa.

Kontroler obsługuje następujące urządzenia:

- Czujka ruchu [SmartPIR.](https://ropam.com.pl/product/smartpir-aero/)
- Kontaktron [MGD-Aero.](https://ropam.com.pl/product/mgd-aero-bezprzewodowa-czujka-magnetyczna/)
- Czujka zalania [FS-Aero.](https://ropam.com.pl/fs-aero/)
- Moduł wejścia/wyjścia [IO-Aero.](https://ropam.com.pl/product/io-aero/)
- Moduł wejścia/wyjścia [IO-Aero-RT](https://ropam.com.pl/product/io-aero/) (wymagane oprogramowanie APm w wersji 3.5).
- Czujka dymu [OSD-Aero.](https://ropam.com.pl/product/osd-aero/)
- Czujnik temperatury i wilgotności [RHT-Aero.](https://ropam.com.pl/product/rht-aero/)
- Dwukierunkowe piloty [Keyfob-Aero.](https://ropam.com.pl/product_category/piloty-aero/)

Moduł może obsłużyć maksymalnie do 40 (NeoGSM-IP do 36) różnych urządzeń podzielonych na trzy grupy: czujki, czujniki temperatury i wilgotności oraz piloty poniżej wypisano jakie urządzenia zaliczają się do danej grupy oraz maksymalną liczbę urządzeń w danej grupie:

- Czujki: SmartPIR, MGD, FS, IO, OSD do 16 urządzeń.
- Czujniki temperatury i wilgotności: RHT do 8 urządzeń (NeoGSM-IP do 4 urządzeń).
- Piloty: Keyfob do 16 urządzeń.

W przypadku wycofanej centrali NeoGSM kontroler może obsłużyć do 8 urządzeń z grupy czujek i do 16 pilotów Keyfob. NeoGSM nie obsługuje czujników RHT.

**!UWAGA! Wersje oprogramowania Aero 3.0 i wyższe nie są kompatybilne ze starszymi wersjami oprogramowania Aero.**

### <span id="page-5-0"></span>**Ostrzeżenia.**

- **Ze względów bezpieczeństwa urządzenie powinno być instalowane tylko przez wykwalifikowanych instalatorów.**
- **Przed przystąpieniem do montażu należy zapoznać się ze zrozumieniem z niniejszą instrukcją, czynności połączeniowe należy wykonywać bez podłączonego zasilania.**
- **Nie wolno ingerować w konstrukcję bądź przeprowadzać samodzielnych napraw.**
- **Należy zachować możliwe środki ochrony antystatycznej w celu zabezpieczenia układów elektronicznych na PCB przed wyładowaniami elektrostatycznymi ESD.**
- **W celu spełnienia wymagań LVD i EMC należy przestrzegać zasad: zasilania, zabudowy, ekranowania - odpowiednio do zastosowania**

# <span id="page-6-0"></span>**Opis systemu.**

### <span id="page-6-1"></span>**Opis złącz i elementów.**

<span id="page-6-2"></span>*1 Widok kontrolera APm-Aero*

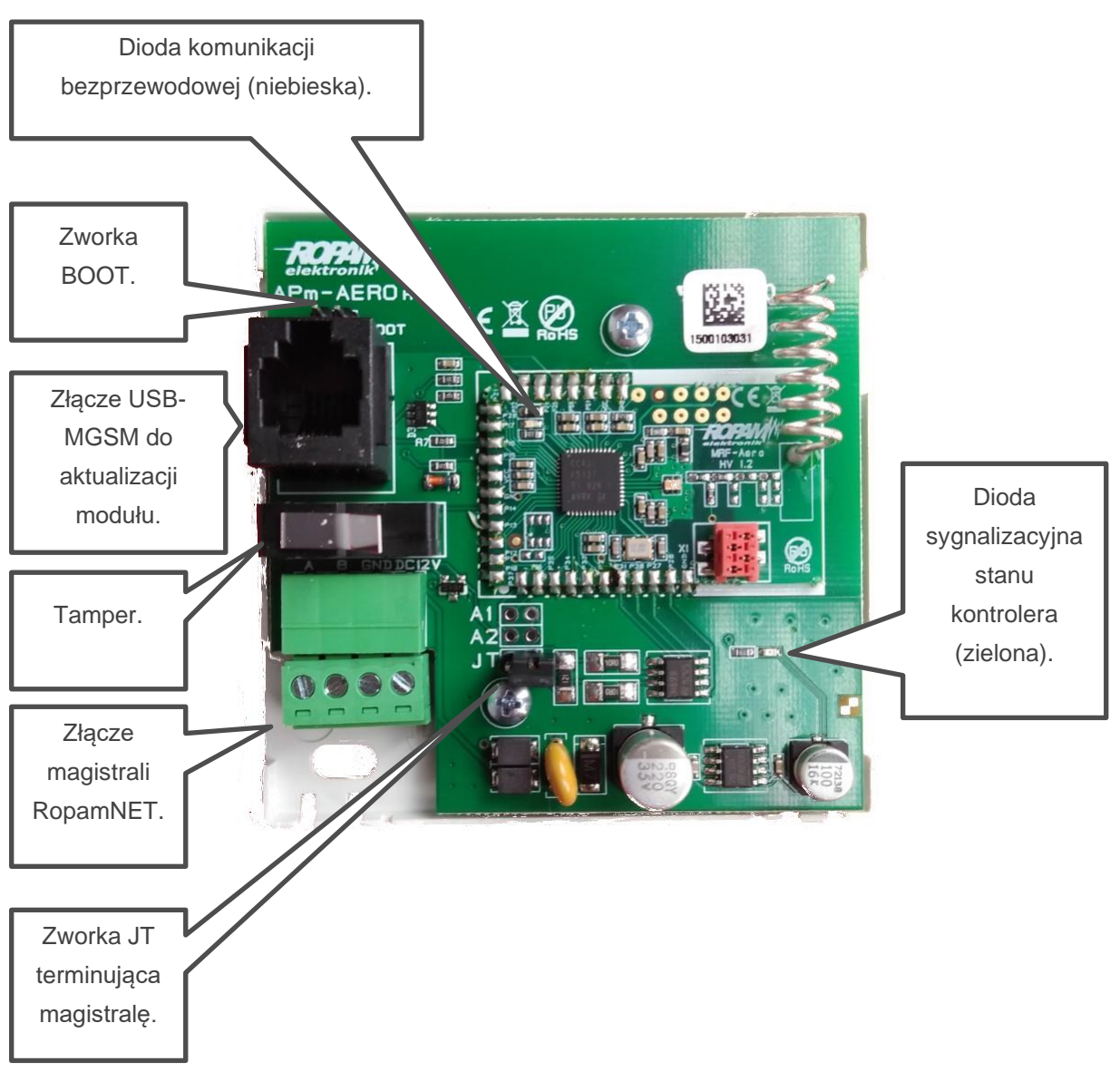

- **Zworka BOOT:** zworka zakładana w przypadku aktualizacji oprogramowania centrali w celu wprowadzenia modułu w tryb bootloadera.
- **Złącze USB-MGSM:** złącze do podłączenia kabla systemowego Ropam [USB-MGSM,](https://ropam.com.pl/usb-mgsm/) w celu aktualizacji oprogramowania.
- **Tamper:** zabezpieczenie antysabotażowe otwarcia pokrywy modułu, po otwarciu obudowy i naruszeniu tampera centrala będzie zgłaszać sabotaż.
- **Złącze magistrali RopamNET:** złącze komunikacji z centrala oraz zasilające
	- o **+12V:** plus zasilania.
	- o **GND:** masa zasilania.
	- o **B:** szyna B magistrali RopamNET.
	- o **A:** szyna A magistrali RopamNET.
- **Zworka JT:** Zworka terminująca magistralę RopamNET, należy ja założyć jeżeli moduł jest pierwszym lub ostatnim urządzeniem na magistrali.
- **Dioda sygnalizacyjna stanu (zielona):** dioda sygnalizująca stan połączenia Apm centrala:
	- o **Nieregularne krótkie błyski:** poprawna komunikacja z centralą.
	- o **Krótkie serie błysków co ok. 7 sekund:** brak komunikacji z centralą.
- **Dioda sygnalizacyjna komunikacji bezprzewodowej (niebieska):** mruga w momencie nadawania lub odbioru sygnału z czujników.

# <span id="page-8-0"></span>**Montaż i uruchomienie.**

### <span id="page-8-1"></span>**Wymagania podstawowe.**

Kontroler powinien być montowany w pomieszczeniach zamkniętych, o normalnej wilgotności powietrza (RH=90% maks. bez kondensacji) i temperaturze z zakresu -10°C do +55°C. Przy montażu należy kierować się następującymi kryteriami:

- Optymalizacja zasięgu sterownika radiowego (tłumienie ścian pomieszczenia: drewno/gips- o 5%-20%, cegła/ceramika: o 20%-50%, beton/żelbeton: o 50%-80%, metal/stal: o 100%).
- Miejsce montażu: optymalnie centralnie wobec przewidywanego zasięgu (promienia) pracy.
- Dostępność sterownika dla osób trzecich i prób sabotażu.
- Zachowanie bezpiecznej odległości od źródeł ewentualnych zakłóceń (np. magistrale zasilania230V/AC - budynków, nadajniki radiowe, itp.).

### <span id="page-8-2"></span>**Okablowanie systemu.**

Okablowanie systemu powinno być wykonane przy pomocy przewodów słaboprądowych. Ponadto powinno być zgodnie z przepisami i normami w szczególności dotyczy to: doboru typu i przekroju kabli, odległości od okablowania 230V/AC itd. Magistrala systemowa RopamNET powinna być wykonana z użyciem kabli: UTP, STP, FTP tzw. skrętka komputerowa, opcjonalnie YTSKY, kable telekomunikacyjne (parowane), Sygnały i zasilanie powinno być prowadzone w jednym przewodzie. W przypadku użycia przewodów ekranowanych, ekran należy podłączyć punktowo do obwodu PE w obudowie centrali.

Magistrala RopamNET musi mieć architekturę pętli a końcowe urządzenia muszą mieć założone zworki JT. W przypadku instalacji wykonanej w architekturze gwiazdy należy użyć 2 pary z przewodu i wykonać pętle tj. 1 para doprowadza magistralę do urządzenia a druga wychodzi na kolejny.

Zalecane minimalne przekroje dla kabla UTP 4x2x0,5mm. Minimalne napięcie zasilania na zaciskach danego urządzenia nie może być niższe niż 8V/DC (tj. przy minimalnym napięciu akumulatora 9,5V-10,0V spadek na przewodach zasilających nie może być większy od 1,5V). W razie konieczności należy zastosować przewody o większym przekroju.

### <span id="page-8-3"></span>**Instalacja.**

- Zainstalować obudowę sterownika w odpowiednim miejscu i wprowadzić odpowiednie okablowanie poprzez przepusty kablowe.
- Podłączyć przewody zasilania do zacisków:+KB 12V, GND GND.
- Podłączyć magistralę RopamNET A-A, B-B.
- Uruchomić system, załączyć zasilanie sterownika.
- Oprogramować kontroler: przy pracy systemowej z poziomu centrali i aplikacji Partner GSM.
- Wykonać testy funkcjonalne, sprawdzić zasięg.
- Po zakończeniu instalacji, wykonać szkolenie użytkownika.

**Uwagi: Należy zachować możliwe środki ochrony antystatycznej w celu zabezpieczenia układów elektronicznych na PCB przed wyładowaniami elektrostatycznymi ESD.**

# <span id="page-10-0"></span>**Konfiguracja**

Po poprawnym podłączeniu modułu należy dodać go do systemu w tym celu należy otworzyć program konfiguracyjny odpowiedni dla danej centrali (OptimaGSM Manager, NeoGSM-IP Manager lub NeoGSM-IP-64 Manager), nawiązać połączenie z centralą, dokonać odczytu ustawień następnie

przejść do zakładki "Moduły, panele TPR" i kliknąć na ikonę lupy dalszy sposób postępowania jest uzależniony od rodzaju centrali dokładny opis znajduje się w odpowiednich instrukcjach DTR (do znalezienia na stronie Ropam.com.pl w zakładkach odpowiednich dla danej centrali, [OptimaGSM,](https://ropam.com.pl/wp-content/uploads/2018/04/Optimagsm_i_pl.pdf) [NeoGSM-IP](https://ropam.com.pl/wp-content/uploads/2019/08/neogsm-ip_i_pl.pdf) i [NeoGSM-IP-64\)](https://ropam.com.pl/wp-content/uploads/2019/10/neogsm-ip64_i_pl.pdf).

Po dodaniu urządzenia do systemu i zapisaniu ustawień przechodzimy do zakładki APx-Aero. W dolnej części okna wyświetlane są informacje i ustawienia samego APm-a natomiast w górnej w zależności od wybranego rodzaju czujnika wyświetlane są informacje dotyczące czujek, pilotów lub czujników RHT, dostępny jest także panel z wykresem ilustrującym siłę sygnału poszczególnych czujek.

W przypadku wycofanej centrali NeoGSM należy uruchomić program PartnerGSM w wersji 4.5 lub nowszej, nawiązać połączenie z centralą, odczytać jej ustawienia a następnie z menu "Moduł" wybrać "Aero AP system bezprzewodowy" i kliknąć "dodaj".

### <span id="page-10-1"></span>**Opis okna statusu i konfiguracji podstawowej APm.**

<span id="page-10-2"></span>*2 Okno statusu APm.*

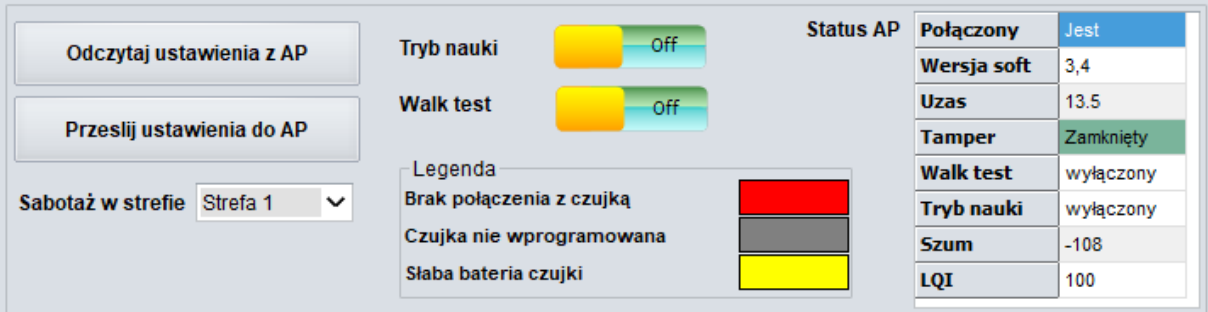

- **Odczytaj ustawienia z AP:** odczytuje ustawienia zapisane w poszczególnych czujnikach (stopień PetImmunity, czułość itp.).
- **Prześlij ustawienia do AP:** przesyła do czujek indywidualne ustawienia.
- **Sabotaż w strefie:** Określa numer strefy w jakiej będzie zgłaszany sabotaż APm-a.
- **Tryb nauki:** włącza tryb dodawania nowych urządzeń do APm.

- Walk test: włącza tryb umożliwiający testowanie czujek PIR i kontaktronów (por. "Dodawanie i [obsługa czujek"](#page-14-0)).
- **Legenda:** opis kolorów na jaki jest podświetlany dany wiersz w konkretnych przypadkach.
- **Status AP:**
	- o **Połączony:** stan połączenia centrali z modułem (jest, brak).
	- o **Wersja soft:** wersja oprogramowania APm.
	- o **Uzas:** napięcie zasilania wykryte przez moduł.
	- o **Tamper:** stan tampera modułu (Zamknięty / otwarty).
	- o Walk test: informacja na temat aktywnego trybu "Walk test" (wyłączony / włączony).
	- o **Tryb nauki:** informacja o włączonym trybie nauki.
	- o **Szum:** Poziom szumu tła (wysokie wartości szumu mogą pogorszyć zasięg i komunikację czujek).
	- o **LQI:** określa jakość transmisji centrala moduł (wartości poniżej 90 wskazują na problemy z łącznością po magistrali RopamNET).

## <span id="page-12-0"></span>**Opis okna statusu i konfiguracji czujek**

### <span id="page-12-1"></span>**Opis Okna.**

<span id="page-12-2"></span>*3 Okno statusu urządzeń z grupy czujek.*

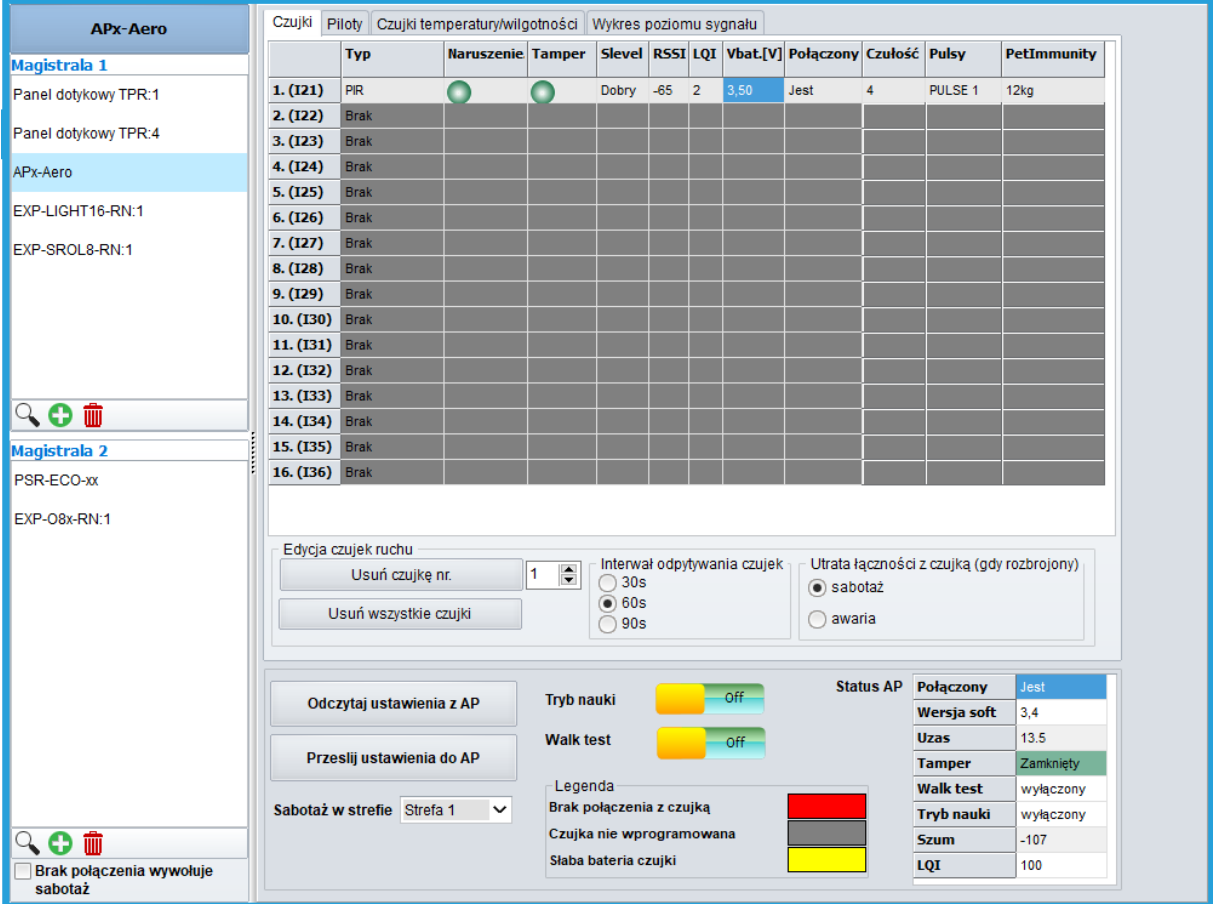

Powyżej widoczne jest okno statusu czujek, tabela zawierająca informacje o rodzaju i stanie czujek dzieli się na dwie części, pierwsze kolumny zawierają informacje o rodzaju i stanie danej czujki, natomiast trzy ostatnie kolumny służą do konfiguracji czujki PIR, zmiany ustawień można dokonać przez dwukrotne kliknięcie na daną komórkę i wpisanie odpowiedniej wartości lud skorzystanie z listy rozwijanej.

#### **Opis kolumn tabeli:**

- **Pierwsza (niepodpisana) kolumna:** kolejny numer czujki w Apm-ie, w nawiasie jest podany numer wejścia do jakiego jest przypisana dana czujka w centrali.
- **Typ:** typ przypisanego urządzenia:
	- o **PIR:** czujka ruchu.
	- o **OSD:** czujka dymu.
	- o **KTR / IO:** moduły IO, kontaktrony, czujniki zalania.
- **Naruszenie:** obrazuje stan naruszenia czujki, zielony oznacza brak naruszenia, czerwony oznacza naruszenie.

**!UWAGA! czujki bezprzewodowe PIR sygnalizują naruszenie tylko jeżeli centrala jest**  uzbrojona lub w trybie "Walk test", pozostałe w zależności od ustawień (patrz instrukcje **odpowiednie do danych urządzeń).**

- **Tamper:** stan tampera w poszczególnych czujkach, zielony oznacza tamper zamknięty, czerwony oznacza tamper otwarty.
- **Slevel:** słowny opis jakości sygnału czujki.
- **RSSI:** wartość poziomu sygnału czujki w dB.
- **LQI:** jakość transmisji radiowej, liczba obrazuje ilość błędów transmisji (mniej oznacza wyższą jakość).
- **Vbat.[V]:** napięcie baterii w czujce.
- **Połączony:** stan połączenia z daną czujką (jest / brak)

**!UWAGA! w przypadku utraty łączności z czujką centrala podejmuje próby ponownego nawiązania połączenia, brak łączności jest zgłaszany po około 12 minutach.**

- **Czułość:** określa czułość czujki dla algorytmu wyrywającego ruch, zakres od 1 do 8 (1 oznacza najniższą czułość, 8 najwyższą).
- **Pulsy:** określa czas przez jaki są zbierane próbki do analizy ruchu (zakres od 1 do 4).
- **PetImmunity:** opcja umożliwiająca zabezpieczenie się przed alarmami wywoływanymi przez zwierzęta domowe w zależności od wielkości można ustawić zakres do 12kg (koty małe psy), do 30 kg (duże psy), przy danym ustawieniu czujka nie powinna reagować na ruchy zwierząt o masie mniejszej niż zadana. Domyślnie ustawiona jest odporność na zwierzęta do 12kg. Czujka musi być zamontowana do prostopadłej ściany względem podłogi, na nominalnej wysokości, nie wolno kierować czujki na uchwycie w kierunku podłogi. Zwierzęta mogą poruszać się po podłodze chronionego obszaru. W obszarze chronionym nie mogą znajdować się meble, półki po których zwierzęta mogą się poruszać. Czujka wymaga odpowiedniego skonfigurowania co do czułości i czasu analizy (Pulse), standardowo przy obecności zwierząt powinna zostać zwiększona liczba pulsów i zmniejszona czułość, jakkolwiek wszystkie parametry powinny być dostosowane do danej lokalizacji.

**Edycja czujek ruchu:**

- **Usuń czujkę nr.:** usunięcie czujki o numerze wskazanym obok.
- **Usuń wszystkie czujki:** usuwa wszystkie czujki z systemu.
- **Interwał odpytywania czujek:** określa co ile sekund APm będzie sprawdzał stan i przesyłał dane do czujek (w tym polecenie przejścia w stan czuwania). Informacje od czujki do APm-a w przypadku uzbrojenia alarmu lub sabotażu przesyłane są natychmiast.
- **Utrata łączności z czujką gdy rozbrojony:** określa typ reakcji na utratę łączności z czujką przy rozbrojonym alarmie, w przypadku uzbrojenia urata łączności zawsze jest zgłaszana jako sabotaż.

#### <span id="page-14-0"></span>**Dodawanie i obsługa czujek.**

- Uruchomić "Tryb nauki".
- Wszystkie czujki będące z zasięgu APm i nie wprogramowane do innego urządzenia zostaną dodane do systemu, (tak samo zostaną dodane również piloty Keyfob o ile zostanie naciśnięty w nich dowolny przycisk oraz czujniki RHT).
- Po dodaniu wszystkich czujek należy wyłączyć tryb nauki.
- Po rozmieszczeniu czujek i APm w miejscach docelowych należy skontrolować parametry pracy, zarówno APm-a (jakość połączenia LQI w tabeli "Status AP"), jak i poszczególnych czujek (RSSI oraz LQI).
- Ustawić odpowiednie parametry pracy czujki (czułość, pulsy, PetImmunity).
- W celu sprawdzenia poprawnej reakcji czujek na ruch należy włączyć "Walk test", odczekać czas interwału komunikacji z czujkami i dokonać testów, następnie wyłączyć "Walk test".

**!UWAGA! Niektóre ustawienia konfiguracyjne urządzeń IO, MGD i FS są zmieniane bezpośrednio w samych urządzeniach, dlatego przy instalacji tego typu urządzeń należy zapoznać się z instrukcjami instalacji dla nich przeznaczonymi.**

## <span id="page-15-0"></span>**Opis okna statusu i konfiguracji pilotów**

<span id="page-15-1"></span>*4 Okno konfiguracji pilotów.*

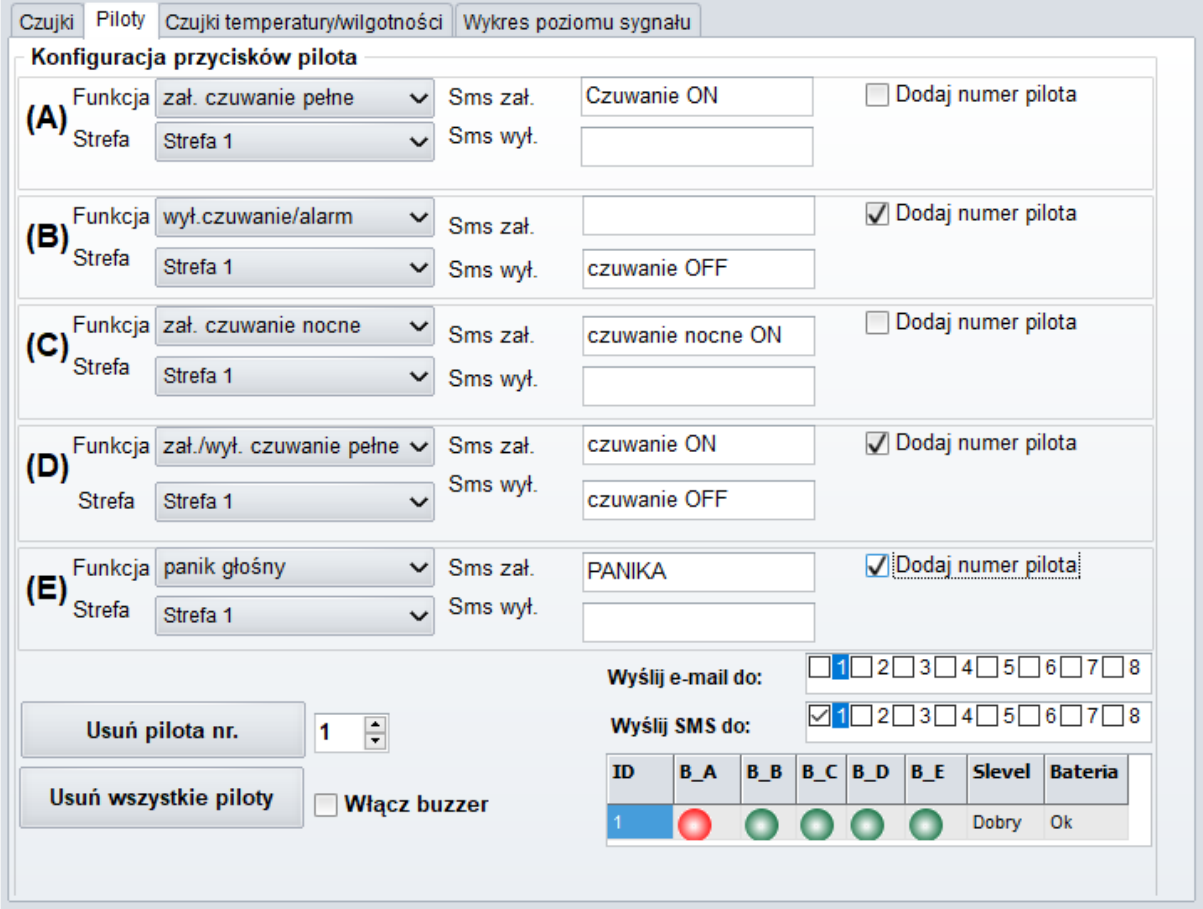

Powyżej widoczne jest okno konfiguracji pilotów umożliwia ono ustawienie akcji dla danego przycisku pilota, treść ewentualnych powiadomień, sposób ich dostarczania (SMS lub e-mail), konfigurację buzzera w pilocie, kontrolę przycisków, jakości sygnału i stanu baterii, oraz usuwanie pilotów.

Ponadto należy pamiętać, że niezależnie od akcji przypisanej do danego przycisku każde naciśnięcie powoduje ustawienie flagi w Logic Procesorze (odpowiednio dla kolejnych przycisków od kb1 do kb5), co może zostać użyte do tworzenia skryptów logiki.

#### **Konfiguracja przycisków pilota:**

- **Funkcja:** określa akcję jaka ma być wykonana po naciśnięciu przycisku, możliwe są następujące ustawienia:
	- o **Brak funkcji:** Nie jest podejmowana żadna akcja (jakkolwiek flaga w Logic Procesorze jest ustawiana).
	- o **Zał./wył. czuwanie pełne:** włącza lub wyłącza czuwanie pełne w danej strefie, jeżeli system był w czuwaniu naciśnięcie tak skonfigurowanego przycisku spowoduje rozbrojenie strefy i na odwrót.
	- o **Zał./wył. czuwanie nocne:** działanie jest analogiczne do poprzedniego punktu z tym, że dotyczy czuwania nocnego.
	- o **Zał. czuwanie pełne:** naciśnięcie przycisku spowoduje uzbrojenie danej strefy, jeżeli strefa była już uzbrojona nie jest podejmowana żadna akcja.
	- o **Zał. czuwanie nocne:** działanie analogiczne do punktu wcześniejszego z tym, że dotyczy uzbrojenia nocnego.
	- o **Wył. czuwanie /alarm:** rozbraja daną strefę i kasuje alarm jeżeli wystąpił, przy rozbrojonej strefie i braku alarmu nie jest podejmowana żadna akcja.
	- o **Panik głośny:** naciśnięcie przycisku skutkuje uruchomieniem wyjść skonfigurowanych jako "Alarm włamaniowy", oraz rozesłanie powiadomień skonfigurowanych w zakładce "Komunikacja, testy, liczniki" w opcjach "Alarm napadowy/wezwanie pomocy".
	- o **Sprawdź status:** po naciśnięciu przycisku centrala zwraca status danej strefy zakodowany w serii błysków (oraz piknięć buzzera jeżeli jest włączony):
		- **2 x zielona dioda:** strefa rozbrojona.
		- **1 x czerwona dioda:** strefa uzbrojona.
		- **1 x fioletowa (niebiesko zielona) dioda:** strefa w czuwaniu nocnym.
		- **10 x czerwona dioda:** alarm w strefie.
- **Strefa:** określa jakiej strefy tyczy się dana akcja, w NeoGSM-IP-64 i OptimieGSM dostępne są cztery strefy w NeoGSM-IP dwie. Należy zwrócić uwagę na to, że przyciskiem pilota można bezpośrednio uzbroić lub rozbroić tylko jedną strefę, jeżeli chcemy aby przycisk obsługiwał więcej stref należy odpowiednio skonfigurować centralę (np. przez flagi dostępne Logic procesorze).
- **SMS zał.:** treść SMS-a lub e-maila generowana jeżeli dany przycisk załącza czuwanie lub generuje funkcję "panik". Jeżeli czuwanie już jest włączone kolejne powiadomienie nie będzie wysyłane. Jeżeli treść jest pusta wiadomość nie będzie wysłana.
- **SMS wył.:** treść SMS-a lub e-maila generowana jeżeli dany przycisk wyłącza czuwanie. Jeżeli czuwanie już jest wyłączone kolejne powiadomienie nie będzie wysyłane. Jeżeli treść jest pusta wiadomość nie będzie wysłana.

• **Dodaj numer pilota:** zaznaczenie opcji dołączy do wysyłanej wiadomości numer pilota który wywołał zdarzenie.

### **Pozostałe opcje:**

- **Usuń pilota nr:** powoduje usunięcie z systemu pilota o określonym numerze.
- **Usuń wszystkie piloty:** powoduje usuniecie wszystkich pilotów z systemu.
- **Buzzer:** zaznaczenie tej opcji uruchamia buzzer pilota jako dodatkowe potwierdzenie obok sygnałów diodami.
- **Wyślij e-mail do:** określa numer użytkownika do którego ma zostać wysłany e-mail z powiadomieniem.
- **Wyślij SMS do:** określa numer użytkownika do którego ma być wysłany SMS z powiadomieniem.
- **Tabela stanu:** obrazuje stan ostatnio użytego pilota.
	- o **ID:** numer pilota w którym naciśnięto przycisk.
	- o **B\_A; B\_B; B\_C; B\_D; B\_E:** stan poszczególnych przycisków danego pilota,
		- czerwony: przycisk został naciśnięty,
		- zielony: przycisk nienaciśnięty.
	- o **Bateria:** określa stan baterii w danym pilocie (OK, słaba).

### <span id="page-17-0"></span>**Dodawanie pilotów:**

- Włączyć tryb nauki.
- Na pilotach które chcemy dodać do systemu na cisnąć dowolny przycisk.
- Pilot potwierdzi zaprogramowanie mrugnięciem niebieskiej diody i sygnałem buzzera, aplikacja wyświetli informację o dodaniu nowego pilota.
- Po dodaniu wszystkich pilotów wyłączyć tryb nauki.

## <span id="page-18-0"></span>**Opis okna statusu czujników temperatury i wilgotności.**

<span id="page-18-1"></span>*5 Okno statusu czujników RHT Aero.*

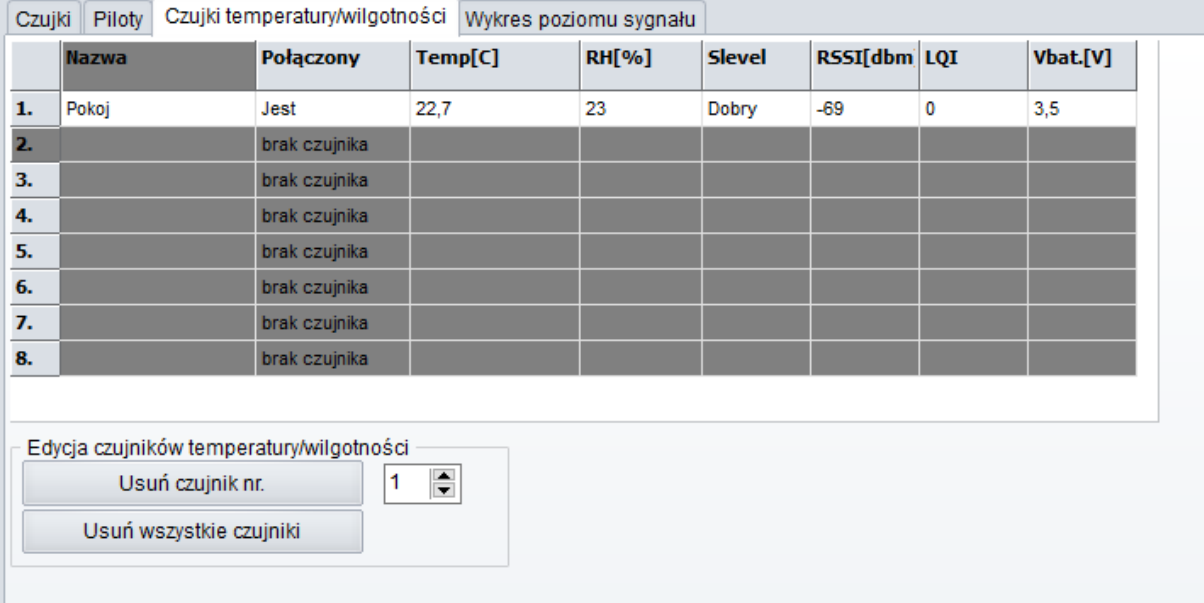

- **Nazwa:** nazwa czujnika nadana przez użytkownika w celu ułatwienia identyfikacji.
- **Połączony:** stan połączenia (jest/brak).
- **Temp[C]:** wartość temperatury odczytanej z czujnika.
- **RH[%]:** wartość wilgotności odczytana z czujnika.
- **Slevel:** słowny opis jakości sygnału.
- **RSSI:** wartość poziomu sygnału czujki w dB.
- **LQI:** jakość transmisji radiowej, liczba obrazuje ilość błędów transmisji (mniej oznacza wyższą jakość).
- **Vbat.**[V]**:** napięcie baterii w czujce.

### **Edycja czujników temperatury/wilgotności:**

- **Usuń czujnik nr.:** usuniecie czujnika o numerze wskazanym obok.
- **Usuń wszystkie czujniki:** usuwa wszystkie czujniki z systemu.

### **Dodawanie nowych czujników:**

- Uruchomić "Tryb nauki".
- Wszystkie czujniki będące z zasięgu APm i nie wprogramowane do innego urządzenia zostaną dodane do systemu.
- Po dodaniu wszystkich czujników należy wyłączyć tryb nauki.
- Po rozmieszczeniu czujników i APm w miejscach docelowych należy skontrolować parametry pracy, zarówno APm-a (jakość połączenia LQI w tabeli "Status AP"), jak i poszczególnych czujników (RSSI oraz LQI).

### <span id="page-20-0"></span>**Opis okna wykresu poziomu sygnału:**

Okno z wykresem poziomu sygnału obrazuje jakość sygnału urządzeń z grupy czujek w czasie.

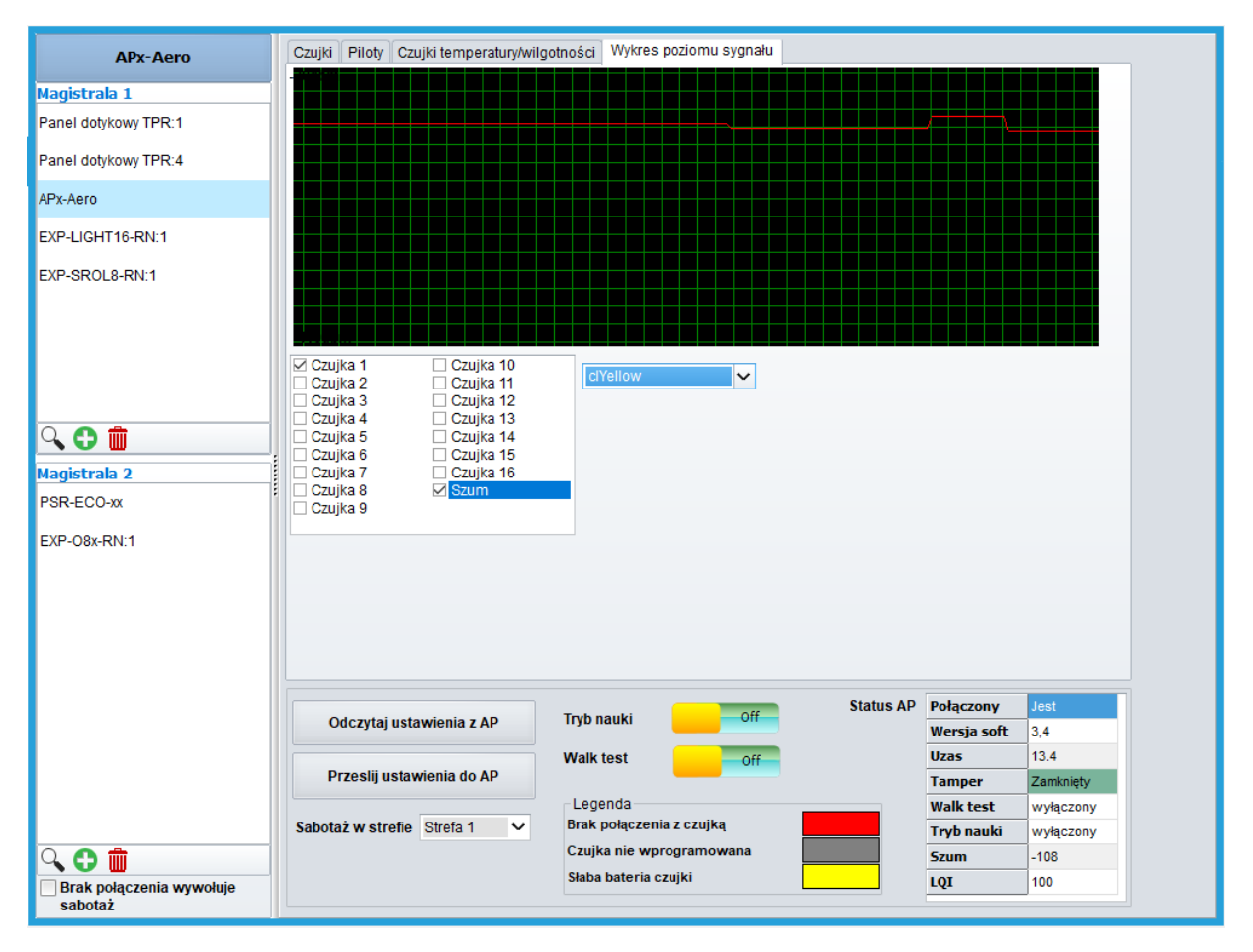

<span id="page-20-1"></span>*6 Okno z wykresem poziomu sygnału czujek.*

Zaznaczenie checkboxa przy danym numerze czujki spowoduje wyświetlenie linii obrazującej zmiany poziomu jej sygnału w czasie, lista rozwijana obok list czujek umożliwia wybór koloru wyświetlanej linii, jeżeli pod danym numerem nie jest wprogramowana żadna czujka wykres nie będzie wyświetlany.

# <span id="page-21-0"></span>**Aktualizacja oprogramowania modułu**

Do aktualizacji oprogramowania niezbędne są:

- Komputer z systemem win7/8/10.
- Kabel [USB-MGSM](https://ropam.com.pl/product/usb-mgsm/) z poprawnie zainstalowanymi sterownikami.
- Aplikacja [AeroUpdate.](https://ropam.com.pl/product/aeroupdate/)
- Opcjonalnie plik flsh z aktualizacją oprogramowania.

Program AeroUpdate należy uruchomić z uprawnieniami administratora.

#### **Procedura aktualizacji:**

- Podłączyć kabel USB-MGSM do komputera i sprawdzić numer portu pod jakim pojawił się w systemie.
- Podłączyć USB-MGSM do modułu Apm.
- Odłączyć Apm-a od zasilania.
- Założyć zworke na piny "boot".
- Włączyć zasilanie modułu, niebieska dioda powinna zacząć migać.
- Uruchomić program AeroUpdate.
- W lewej górnej części okna wybrać numer portu COM z kablem USB-MGSM.
- Kliknąć w "Pobierz listę plików z serwera" a następnie wybrać odpowiednią wersje z list powyżej i kliknąć na nią dwukrotnie.
- Jeżeli posiadamy plik z aktualizacją można opcjonalnie zamiast pobierać listę plików kliknąć w przycisk "wybierz" a następnie wskazać plik z aktualizacją.
- Kliknąć przycisk "Aktualizuj".
- Po zakończonej aktualizacji zostanie wyświetlona odpowiednia informacja.
- Odłączyć zasilanie modułu wypiąć kabel USB oraz zdjąć zworkę "boot".
- Ponownie podłączyć Apm-a do systemu alarmowego.

# <span id="page-22-0"></span>**Konserwacja systemu.**

Urządzenie nie wymaga szczególnych zabiegów konserwacyjnych. Podczas okresowych przeglądów technicznych należy kontrolować stan złącz śrubowych, oczyścić PCB sprężonym powietrzem. System należy okresowo testować pod względem prawidłowego działania i komunikacji.

# <span id="page-23-0"></span>**Parametry techniczne.**

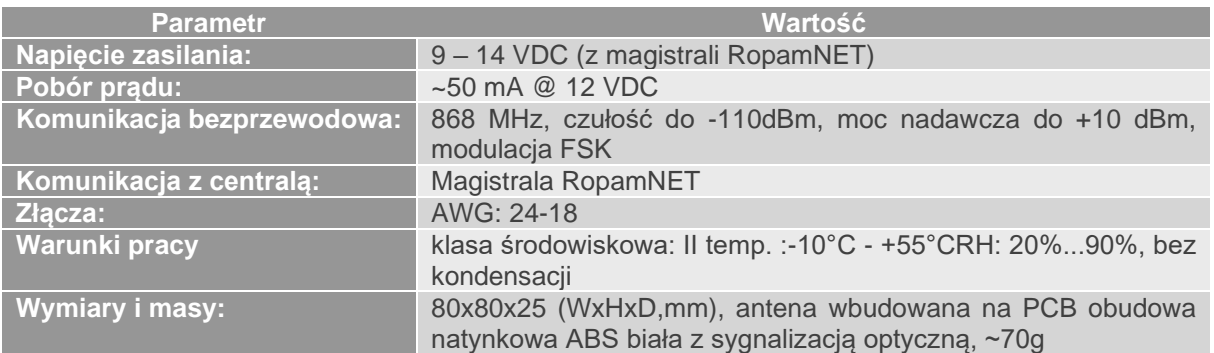

# <span id="page-24-0"></span>**Historia wersji urządzenia.**

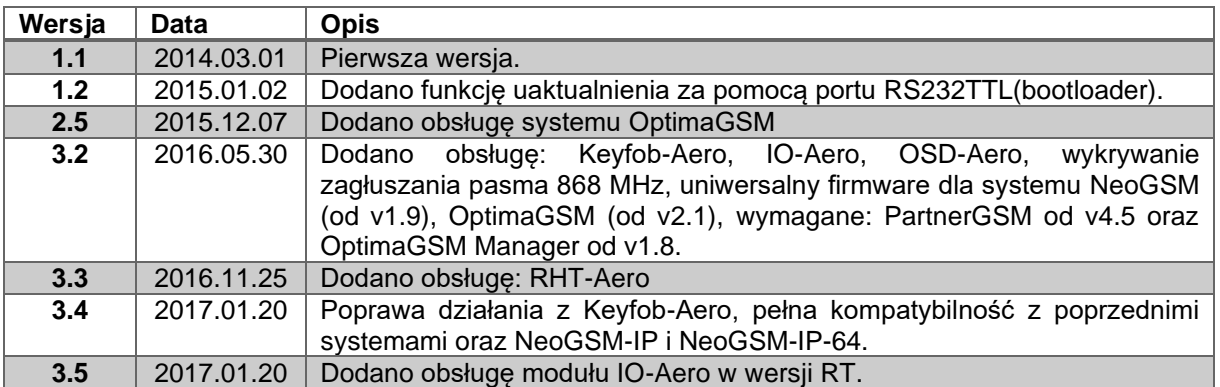

# <span id="page-25-0"></span>**Historia zmian dokumentu**

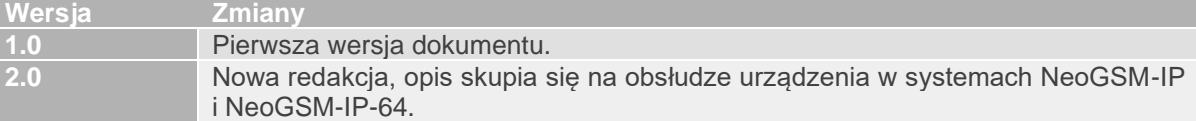

# <span id="page-25-1"></span>**Informacje.**

*Firma Ropam Elektronik jest wyłącznym właścicielem praw autorskich do materiałów zawartych w dokumentacjach, katalogu i na stronie internetowej , w szczególności do zdjęć, opisów, tłumaczeń, formy graficznej, sposobu prezentacji.*

*Wszelkie kopiowanie materiałów informacyjnych czy technicznych znaj dujących się w katalogach, na stronach internetowych czy w inny sposób dostarczonych przez Ropam Elektronik wymaga pisemnej zgody.*

*Ropam Elektronik nie ponosi odpowiedzialności za błędy powstałe w czasie druku i błędy w dokumentacji technicznej.*

*Wszystkie nazwy, znaki towarowe i handlowe użyte w tej instrukcji i materiałach są własnością stosownych podmiotów i zostały użyte wyłącznie w celach informacyjnych oraz identyfikacyjnych.*

#### **PRODUCENT:**

### **Ropam Elektronik** Polanka 301 32-400 Myślenice, Polska **Tel.** +48 12 272 39 71 **Faks** +48 12 379 34 10 www.ropam.com.pl